Документ подписан простой электронной подписью Информация о владельце: ФИО: Локтионова Оксана Геннадьевна Должность: проректор по учебной работе Дата подписания: 08.02.2021 16:54:37 Документ подписан простой электронной подписью<br>Информация о владельце:<br>ФИО: Локтионова Оксана Геннадьевна<br>Должность: проректор по учебной работе<br>Дата подписания: 08.09.2021 16:<del>54:3</del>0<br>Уникальный программный ключ: Федераль

# **МИНОБРНАУКИ РОССИИ**

Уникальный программный ключ: Федеральное государфтвенное бюджетное

### образовательное учреждение высшего образования

«Юго-Западный государственный университет»

# (ЮЗГУ)

# Кафедра информационной безопасности

 УТВЕРЖДАЮ Проректор по учебной работе О.Г. Локтионова  $\langle \langle \rangle \rangle$  2017 г.

# **УПРАВЛЕНИЕ КОММУТАТОРОМ D-LINK**

Методические указания по выполнению лабораторной и практической работы по дисциплинам «Сети и системы передачи информации», «Безопасность систем и сетей передачи данных», «Сети и системы передачи информации (специальные разделы)», «Администрирование вычислительных сетей», «Администрирование защищенных телекоммуникационных систем» для студентов укрупненной группы специальностей и направлений подготовки 10.00.00.

УДК 004 Составители: И.В. Калуцкий, А.Г. Спеваков, Е.В. Шеин, К.О. Хохлач.

> Рецензент Кандидат технических наук, доцент кафедры «Информационная безопасность» *М.О. Таныгин*

**Управление коммутатором D-Link:** методические указания к выполнению лабораторных и практических работ по дисциплинам / Юго-Зап. гос. Ун-т; сост. И.В. Калуцкий, А.Г. Спеваков, Е.В. Шеин, К.О. Хохлач. Курск, 2017, 22 с.: ил. 10.; Библиогр.: с. 22.

Содержат сведения по вопросам настройки и управления коммутатором D-Link. Указывается порядок выполнения лабораторных и практических работ, правила оформления, содержание отчета.

Методические указания по выполнению лабораторных и практических работ по дисциплинам «Безопасность систем и сетей передачи данных», «Сети и системы передачи информации», «Сети и системы передачи информации (специальные разделы)», «Администрирование вычислительных сетей», «Администрирование защищенных телекоммуникационных систем» для студентов укрупненной группы специальностей и направлений подготовки 10.00.00.

#### Текст печатается в авторской редакции

Подписано в печать Формат 60х84 1/16. Усл. печ. л. 1,28. Уч. –изд.л. 1,16. Тираж 30 экз. Заказ . Бесплатно. Юго-Западный государственный университет. 305040, г. Курск, ул. 50 лет Октября, 94.

# СОДЕРЖАНИЕ

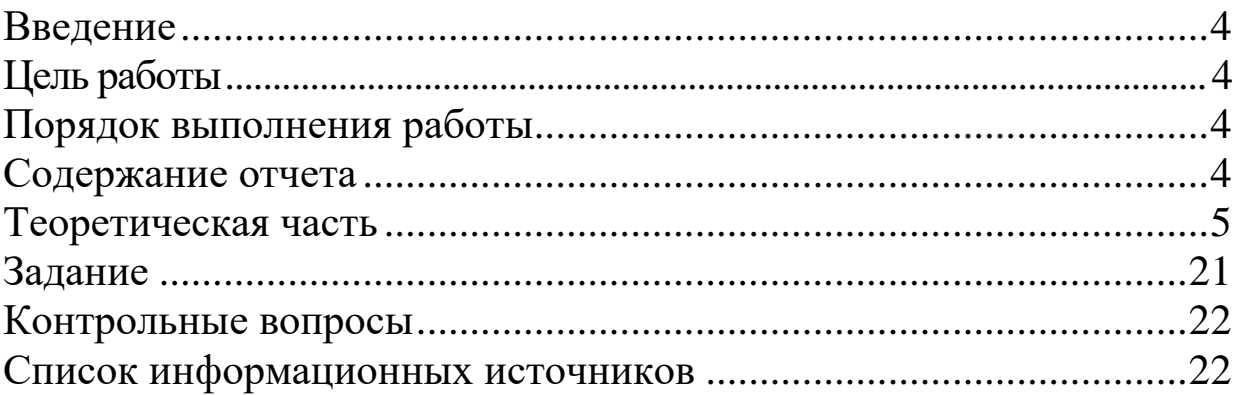

#### **ВВЕДЕНИЕ**

Коммутаторы DES-3200 входят в линейку управляемых коммутаторов D-Link уровня 2 серии xStack, предназначенную для сетей Metro Ethernet (ETTX и FTTX). Коммутаторы оснащены 8/16/24 портами 100Мбит/с Fast Ethernet, а также 2/4 комбо-портами Gigabit Ethernet/SFP. Коммутатор DES-3200-10/18 выполнен в корпусе шириной 9 дюймов для настольной установки и оснащен пассивной системой охлаждения, применимой при развертывании сетей ETTH. Коммутаторы DES-3200- 28/28F обеспечивают подключение по меди или оптике на скорости Fast Ethernet, что является преимуществом для различных приложений Metro Ethernet. Устройство обладает практичным дизайном с поддержкой 4 комбо-портов Gigabit/SFP, которые обеспечивают полосу пропускания 4Гбит/с с поддержкой топологии двойного кольца сети Ethernet. Коммутатор DES-3200-28F обеспечивает подключение на расстоянии до 20 км для приложений сети Metro Ethernet.

#### **ЦЕЛЬ РАБОТЫ**

Цель лабораторной работы - получение навыков настройки портов коммутатора, изучение технологии зеркалирования портов (Port Mirroring) и принципов работы со статической таблицей перенаправления коммутатора.

### **ПОРЯДОК ВЫПОЛНЕНИЯ РАБОТЫ**

- 1. Получить задание
- 2. Изучить теоретическую часть
- 3. Выполнить практическое задание
- 4. Написать вывод

### **СОДЕРЖАНИЕ ОТЧЕТА**

- 1. Титульный лист
- 2. Задание в соответствии с вариантом
- 3. Выполненное задание
- 4. Вывод

### ТЕОРЕТИЧЕСКАЯ ЧАСТЬ

### Управление коммутатором D-Link серии DES-3200

Коммутаторы D-Link серии DES-3200 включают следующие модели: DES-3200-10, DES- 3200-18, DES-3200-26, DES-3200-28. коммутаторами Управление данной серии (далее просто коммутаторами) возможно четырьмя различными способами:

- локально через последовательный порт коммутатора RS-232 (diagnostics port);
- через сеть по протоколу telnet;
- через сеть по протоколу http с использованием web-интерфейса;
- через сеть по протоколу SNMP.

В рамках лабораторной работы предполагается использование webинтерфейса. В любом случае, первоначальное назначение IP-адреса коммутатору должно осуществляться через консоль, подключенную к diagnostics-порту. Для этого необходимо подключить COM- кабель к коммутатору через СОМ-порт. Далее использовать следующую команду:

#### screen/dev/ttyS0

После подключения к консоли на экране появится запрос учётных данных. Если запрос не появляется, нажмите Enter 1-2 раза. Заводские настройки предполагают имя пользователя и пароль равными «admin». По умолчанию (заводские настройки) коммутатору назначен IP-адрес 10.90.90.90. Для назначения другого IP-адреса используйте следующую команду:

config ipif System ipaddress IP-адрес/маска подсети

Маска подсети может задаваться либо в виде IP-адреса, либо числом, задающим количество бит, отводимых под сеть. Пример:

config ipif System ipaddress 192.168.1.5/255.255.255.0 config ipif System ipaddress 192.168.1.5/24

 $\prod$ осле любой необходимо выполнения команды ВЫПОЛНИТЬ команду save для сохранения заданных изменений в NVRAM коммутатора. После назначения коммутатору желаемых настроек IPпротокола можно задействовать web-интерфейс управления. Для этого

на машине, которая включена в ту же IP-подсеть, что и коммутатор (любая машина в лабораторном стенде), необходимо в web-браузере ввести IP-адрес коммутатора. Появится окно аутентификации пользователя .

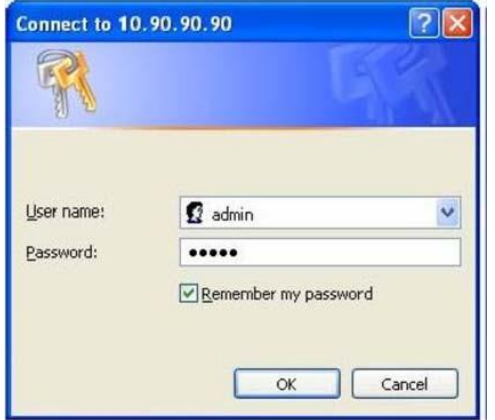

Рисунок 1 – Окно аутентификация пользователя После аутентификации будет осуществлен переход на страницу управления .

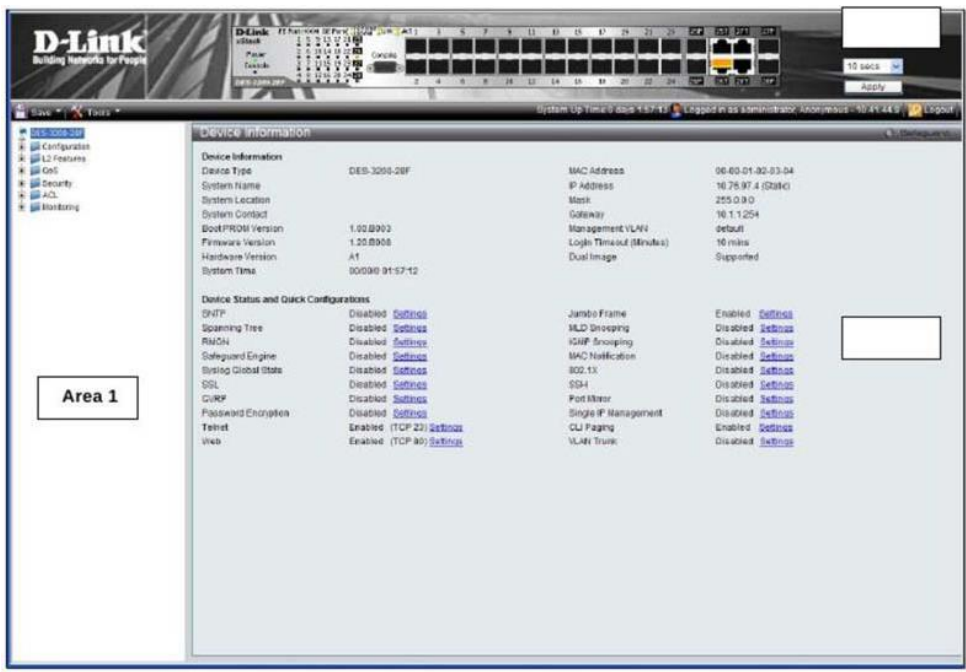

Рисунок 2 – Страница управления

Развернутое меню управления коммутатором в области 1 имеет следующую структуру:

- System Configuration (Настройка)
	- o System Information (Информация о системе)
- o Port Configuration (Настройки порта)
- o Jumbo Frame (Настройки джамбограмм)
- o Serial Port Settings (Настройки последовательного порта)
- o System Log Configuration (Настройки журналирования)
- o System Log (Системный журнал)
- o User Accounts (Пользовательские учётные записи)
- o Time Range Settings (Настройки временного диапазона)
- o Device Information (Информация об устройстве)
- o Static ARP Settings (Статические записи ARP)
- o Password Encryption (Шифрование паролей)
- o CLI Paging Settings (Настройка страницы текстового интерфейса)
- o Firmware Information (Информация о прошивке)
- $\bullet$  Management (Управление)
	- o ARP Spoofing Prevention Settings (Настройки предотвращения ARP Spoofing)
	- o Gratuitous ARP(Самообращённый ARP)
	- o IPv6 Neighbor Settings (Настройки IPv6-соседей)
	- o IP Address Settings (Настройки IP-адреса)
	- o Single IP Management (Настройки технологии SIM)
	- o SNMP Settings (Настройки протокола SMTP)
	- o Telnet Settings (Настройки telnet-доступа)
	- o Web Settings (Настройки Web-доступа)
- L2 Features (Возможности 2 уровня)
	- o 802.1QStaticVLAN (Настройки протокола 802.1Q)
	- o 802.1vProtocolVLAN (Настройки протокола 802.1v)
	- o GVRP Settings (Настройки анонсирования VLAN)
	- o MAC-based VLAN Settings (Настройки VLAN на основе МАС-адресов)
	- o PVID Auto Assign Settings (Настройка автоназначения PVID)
	- o VLAN Trunk Settings (Настройки магистральных VLAN)
- o Asymmetric VLAN Settings (Настройки асимметричных VLAN)
- o Q-in-Q (Настройки двойного тегирования)
- o Layer2 Protocol Tunneling Settings(Настройки туннелирования протокола 2 уровня)
- o Spanning Tree (Настройки протокола связующего дерева)
- o Port Trunking (Создание магистральных каналов)
- o LACP Port Settings (Настройка протокола LACP)
- o MAC Address Aging Time (Настройки времени устаревания МАС-адресов)
- o MAC Notification Settings (Настройки уведомлений о МАСадресах)
- o IGMP Snooping (Настройки анализа IGMP-трафика)
- o MLD Snooping Settings (Настройки анализа MLD-трафика)
- o Traffic Segmentation (Сегментация трафика)
- o Loopback Detection Settings (Настройки обнаружения петель)
- o Forwarding & Filtering (Настройки перенаправления и фильтрации)
- o LLDP (Настройки протокола обнаружения канального уровня)
- o Ethernet OAM (Настройки протокола 802.3ah– эксплуатация, администрирование и обслуживание канала)
- o Connectivity Failure Management (Настройки управления качеством физического канала)
- o ERPS Settings (Настройки защищённого кольца Ethernet)
- L3 Features (Возможности 3 уровня)
	- o IPv6 Interface Settings (Настройки IPv6-интерфейса)
	- o IPv6 Route Settings (Настройки IPv6-маршрута)
- QoS (Управление качеством сервиса)
	- o 802.1p Default Priority (Приоритеты 802.1p по умолчанию)
- o 802.1p User Priority (Пользовательская настройка приоритетов 802.1p)
- o Bandwidth Control (Управление полосой пропускания)
- o Queue Bandwidth Control Settings (Управление пропускной способностью очереди)
- o Traffic Control (Управление трафиком)
- o QoS Scheduling Settings (Настройки распределения важности очередей)
- o Priority Mapping (Отображение приоритетов)
- o TOS Mapping (Отображение типа сервиса)
- ACL (Списки контроля доступа)
	- o ACL Configuration Wizard (Мастер настройки ACL)
	- o Access Profile List (Профили доступа)
	- o CPU Access Profile List (Списки контроля доступа к процессору)
	- o ACL Finder (Поисковик ACL)
	- o ACL Flow Meter (Настройки связи ACL с пропускной способностью канала)
- Security (Параметры безопасности)
	- o 802.1X (Настройки протокола 802.1X)
	- o RADIUS Attributes Assignment (Настройки назначения атрибутов протокола RADIUS)
	- o MAC-based Access Control (контроль доступа на основе МАС-адресов)
	- o DHCP Server Screening Settings (Настройки экранирования сервера DHCP)Safeguard Engine (управление механизмом собственной безопасности)
	- o Access Authentication Control (Управление аутентификацией управляющих интерфейсов)
	- o SSL Settings (Настройки SSL)
	- o SSH (Настройки SSH)
	- o Trusted Host (Выбор узлов для управления)
	- o DoS Prevention Settings (Настройки предотвращения DoSатак)
- o IP-MAC-Port Binding (Связь IP-MAC-Port)
- o Port Security (Безопасность порта)
- Network Application (Сетевые приложения)
	- o DHCP Relay (Ретрансляция DHCP)
	- o DHCP Auto Configuration Settings (Настройки сервера DHCP)
	- o PPPoE Circuit ID Insertion Settings (Настройки добавления поля Circuit-ID в кадры РРРоЕ)
	- o SNTP Settings (Настройки протокола SNTP)
- $\bullet$  OAM
	- o Ethernet OAM (Журнал событий и статистика операций ОАМ)
- Monitoring (Просмотр состояния)
	- o CPU Utilization (Загрузка процессора)
	- o Port Utilization (Загрузка порта)
	- o Memory Utilization (Загрузка памяти)
	- o Packets (Количество пакетов)
	- o Errors (Количество ошибок)
	- o Packet Size (Количество пакетов определённого размера)
	- o Port Mirror (Настройки зеркалирования портов)
	- o Ping Test (Встроенная утилита Ping)
	- o Trace Route (Утилита traceroute)
	- o Cable Diagnostics (Диагностика кабеля)
	- o Port Access Control (Состояние доступа к порту)
	- o Browse ARP Table (Таблица ARP)
	- o Browse VLAN (Таблица VLAN)
	- o IGMP Snooping (Состояние анализа IGMP)
	- o LLDP (Статистика и информация LLDP)
	- o Connectivity Fault Management (Состояние и статистика протокола CFM)
	- o MAC-based Access Authentication State (Состояние аутентификации на базе МАС-адресов)
	- o Browse Session Table (Таблица сеансов)
	- o MAC Address Table (Таблица перенаправления)
- Save and Tools (Сохранение и утилиты)
	- o Save Configuration (Сохранение настроек)
	- o Save Log (Сохранение журнала)
	- o Save All (Сохранение всего)
	- o Configuration File Upload & Download (Загрузка и скачивание файла настройки)
	- o Upload Log File (Загрузка файла журнала)
	- o Reset (Сброс)
	- o Download Firmware (Скачивание прошивки)
	- o Reboot System (Перезагрузка)

При начальной загрузке страницы и при нажатии на корневую ссылку «DES-3200» отображается информация об устройстве и режимах работы устройства.

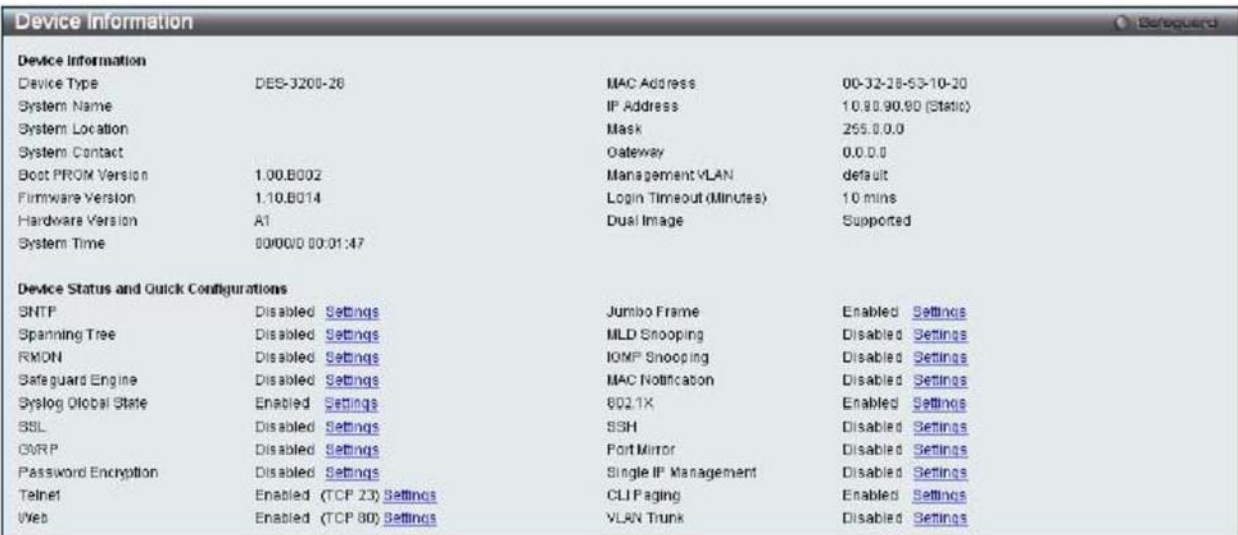

Рисунок 3 – Информация об устройстве

Полное описание всех пунктов данного окна приведено в таблице 1.

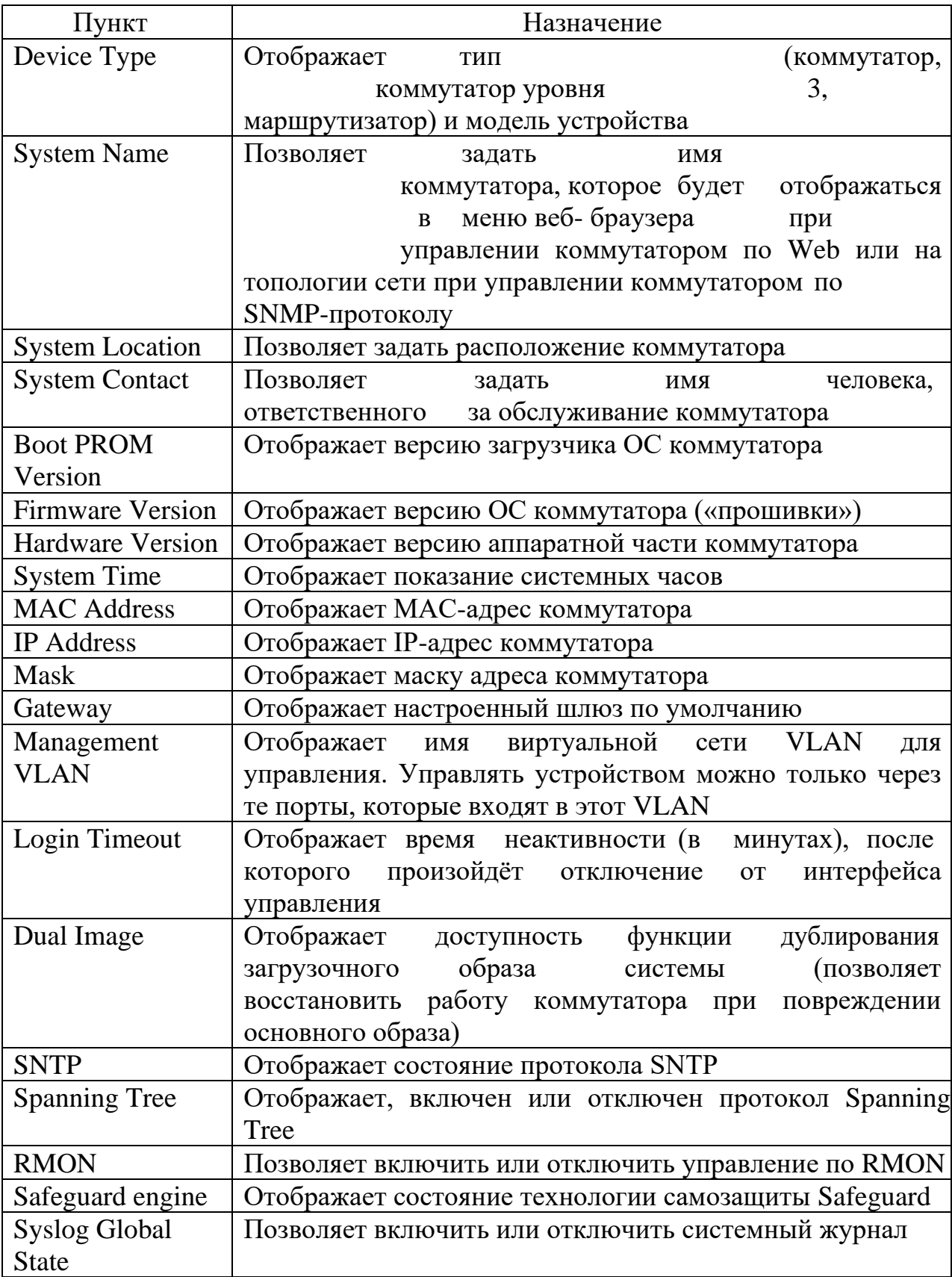

# Таблица 1 - Описание всех пунктов окна Device Information

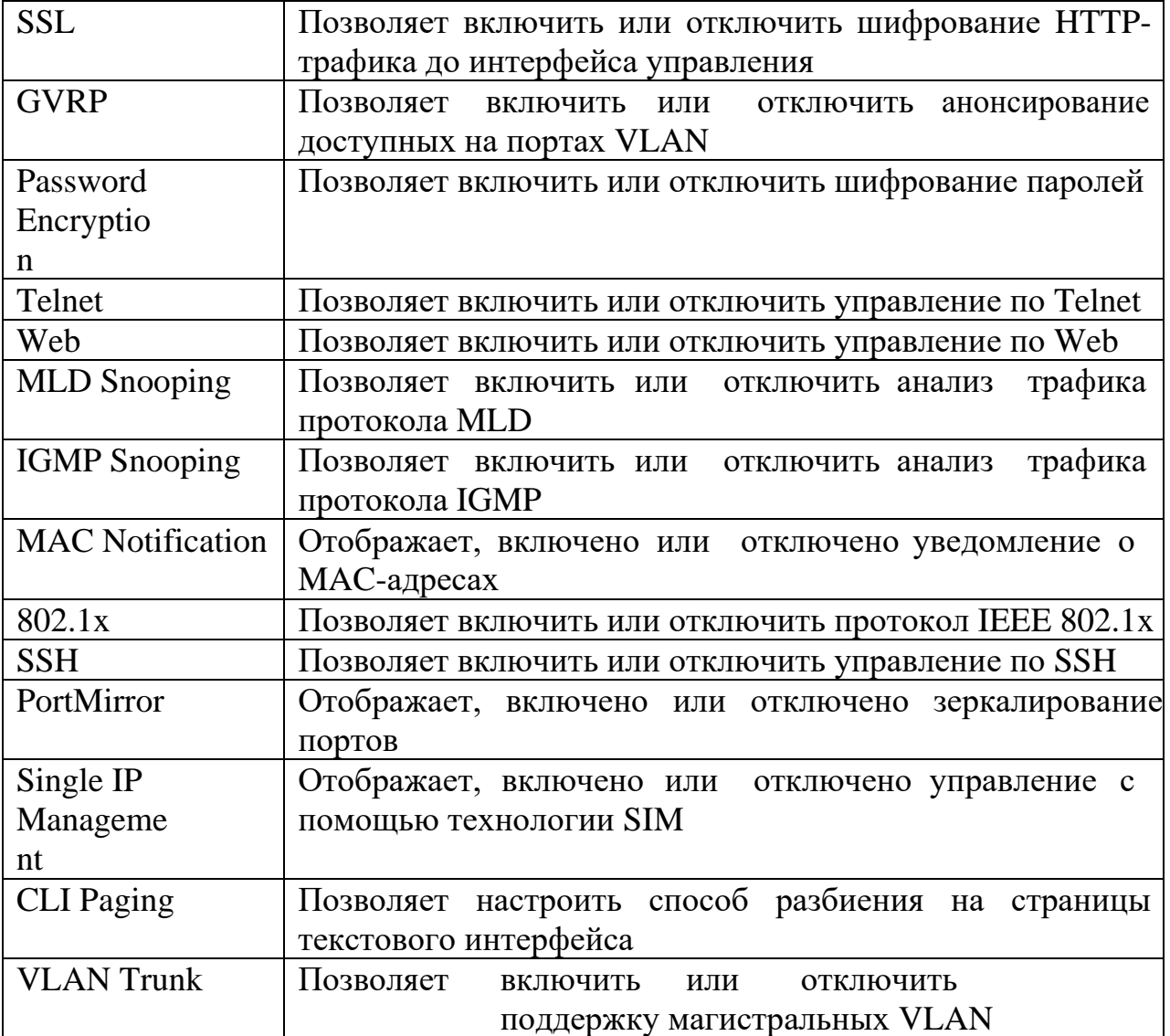

После изменения какого-либо пункта меню необходимо нажать кнопку «Apply», чтобы настройки вступили в силу.

**ВНИМАНИЕ:** После изменения любых настроек коммутатора, необходимо выполнить команду на сохранение (раздел «SaveChanges»), если Вы хотите, чтобы настройки остались после выключения питания и перезагрузки коммутатора.

### **Разделы меню управления**

## **Раздел Port Configuration**

Port Configuration состоит из нескольких разделов:

# **Раздел Port Settings**

| <b>Port Settings</b><br><b>Сливномиста</b> |        |                               |  |                     |                             |                                     |                                  |             |         |
|--------------------------------------------|--------|-------------------------------|--|---------------------|-----------------------------|-------------------------------------|----------------------------------|-------------|---------|
| Fram Port To Port                          |        | <b>State</b>                  |  | Speed/Duplex        | Flow Control                | Address Learning                    | MOIX<br>Medium Type              |             |         |
| $01 -$                                     | $01 -$ | Enabled w                     |  | Auto                | v Disabled v                | Enabled w                           | $Copper \rightarrow$<br>common M |             | Apply   |
|                                            |        |                               |  |                     |                             |                                     |                                  |             | Refresh |
| Port                                       |        | <b>State</b><br>Enabled       |  | <b>Speed/Duplex</b> | Flow Control                | Connection                          | Address Learning                 | <b>MDBE</b> | ۱٨      |
| O1                                         |        |                               |  | Auto                | <b>Disabled</b>             | 100Mil-lainTvione                   | Enabled                          | <b>Auto</b> |         |
| 02                                         |        | Enabled                       |  | Auto                | <b>Disabled</b>             | Link Down                           | Enabled                          | Auto.       |         |
| 03                                         |        | Enabled<br>Enabled<br>Enablad |  | Auto<br>Auto        | <b>Disabled</b><br>Disabled | Link Down<br>Link Down<br>Link Down | Enabled                          | Auto.       |         |
| 04                                         |        |                               |  |                     |                             |                                     | Enabled                          | Auto        |         |
| 05                                         |        |                               |  | Auto                | <b>Disabled</b>             |                                     | Enablad                          | Auto:       |         |
| 06                                         |        | Enabled                       |  | Auto                | Disabled                    | Link Down                           | Enabled                          | <b>Auto</b> |         |
| 0?                                         |        | Enabled                       |  | Auto                | <b>Disabled</b>             | Link Down                           | Enabled                          | <b>Auto</b> |         |
| 0e                                         |        | Enabled                       |  | Auto                | <b>Disabled</b>             | Link Down                           | Enabled                          | Auto        |         |
| 09                                         |        | Enabled                       |  | Auto                | Disabled                    | Link Down                           | Enabled                          | ctus        |         |
| 10                                         |        | Enabled                       |  | Auto                | <b>Disabled</b>             | Link Down                           | Enabled                          | Auto.       |         |

Рисунок 4 - Раздел Port Settings

Позволяет управлять настройками портов

- From Port начальный номер порта
- To Port конечный номер порта. К выбранному диапазону портов будут применены дальнейшие настройки
- State состояние порта (включен/выключен)
- Speed/Duplex скорость порта и настройки дуплекса
- Flow Control управление потоком
- Address Learning включить или выключить процедуры изучения адресов алгоритма прозрачного моста
- Medium Type тип среды (применяется для комбо-портов)
- MDIX полярность порта

# **Раздел Port Descriptions**

Позволяет задать описания портов

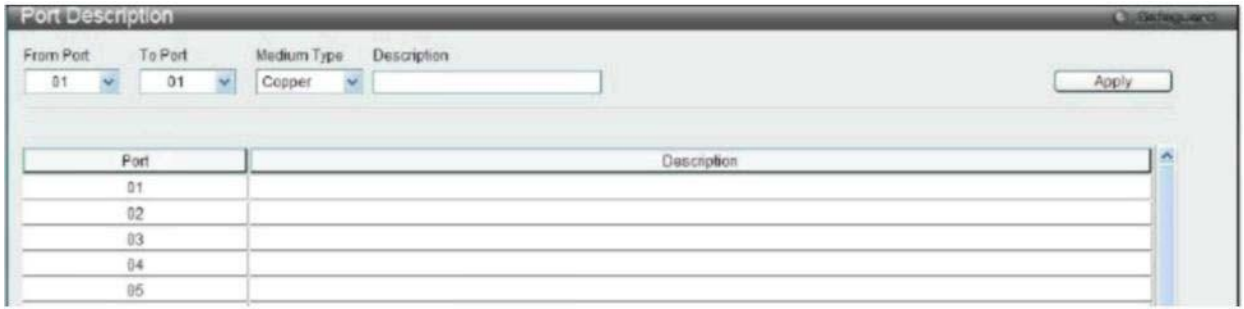

Рисунок 5 - Раздел Port Descriptions

- From Port начальный номер порта
- To Port конечный номер порта. К выбранному диапазону портов

будут применены дальнейшие настройки

- Medium Type тип среды (применяется для комбо-портов)
- Description описание

# **Раздел Port Error Disabled**

Отображает порты, отключенные в результате системной ошибки (обнаружение петли STP или административное отключение порта)

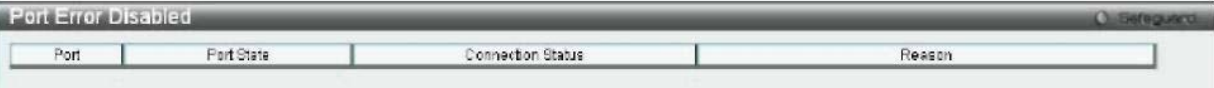

Рис. 6 - Раздел Port Error Disabled

- Port номер порта
- Port State состояние порта
- Connection Status состояние соединения
- Reason причина

# **Раздел Port Mirror**

Позволяет управлять функцией зеркалирования портов

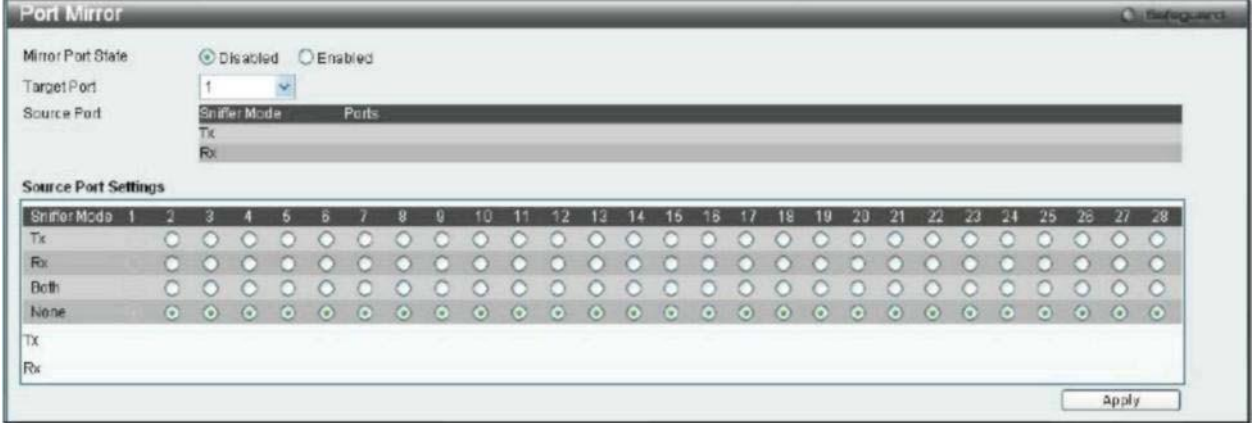

Рисунок 7 - Раздел Port Mirror

- Mirror Port State активность функции
- Target Port выходной порт
- Source Port прослушиваемые порты
- Sniffer Mode настройка прослушиваемых портов и направления трафика
	- **о** Tx только исходящий трафик **о** Rx - только входящий трафик **о** Both - оба направления **о** None - не прослушивать

# **Раздел Forwarding & Filtering**

Forwarding & Filtering состоит из нескольких разделов:

## **Раздел Unicast Forwarding Settings**

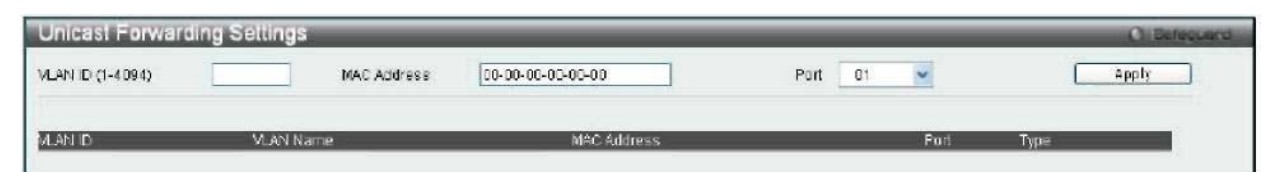

Рисунок 8 – Раздел Unicast Forwarding Settings

Позволяет управлять статическими записями таблицы коммутации

- VLAN ID VLAN, в котором действительна запись
- MAC Address МАС-адрес узла
- Port порт, на котором находится узел

# **Раздел PingTest**

Позволяет выполнить проверку доступности узла

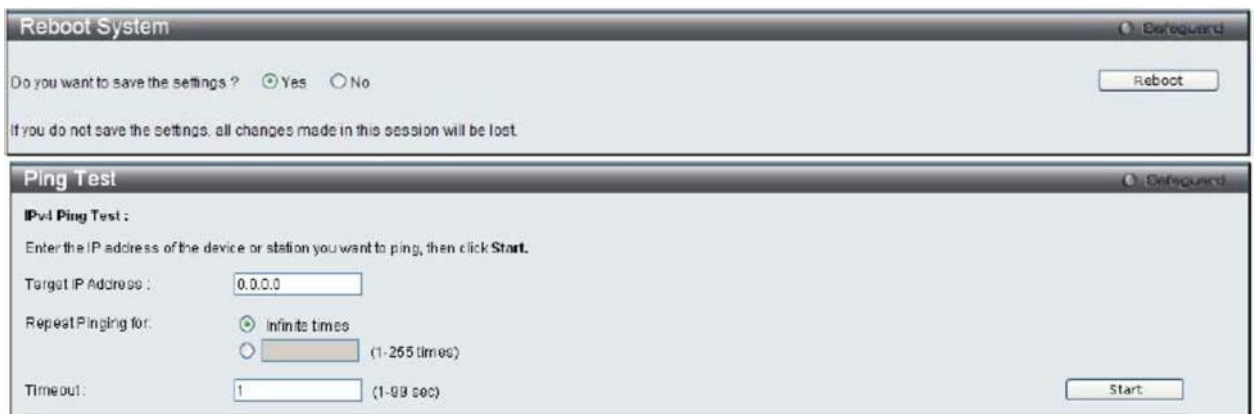

Рисунок 9 - Раздел PingTest

- Target IP Address -адрес узла
- Repeat Pinging For  $-$ количество повторов
- Timeout -задержка ожидания ответа

### Утилиты мониторинга сети

Ниже приведен ряд утилит, использующихся в операционных системах семейства Linux для работы с сетью.

## ping

Используется для проверки соединения с удаленным узлом. Утилита Ping использует пакеты эхо-запроса (echo request) и эхоответа (echo reply) протокола ICMP (Internet Control Message Protocol) для проверки доступности и работоспособности определенного узла ТСР/ІР. Действует посредством посылки ICMP пакетов и ожидания ответа в течение 1 секунды (значение по умолчанию). На экран выводится время в миллисекундах, затраченное на ожидание отклика.

Синтаксис командной строки:

ping IP-address или DNS-имя удаленного хоста

Пример: ping 193.233.81.1 PING 193.233.81.1 (193.233.81.1): 56 data bytes 64 bytes from 193.233.81.1: icmp\_seq=0 ttl=63 time=83.716 ms 64 bytes from 193.233.81.1: icmp seq=6 ttl=63 time=1.949 ms 64 bytes from 193.233.81.1: icmp\_seq=7 ttl=63 time=31.293 ms  $\wedge$ C

--- 193.233.81.1 ping statistics ---3 packets transmitted, 3 packets received, 0% packet loss round-trip min/avg/max/stddev =  $1.949/18.160/83.716/26.597$  ms

В поле time указывается, за какое время (в миллисекундах) посланный пакет доходит до удаленного узла и возвращается на ваш узел. Поле ttl указывает время жизни пакета. После приостановки выполнения утилиты она выдает статистику: сколько пакетов послано, сколько получено и утеряно, время задержки (минимальное, среднее и максимальное).

Вместо IP-адреса хоста может быть указан широковещательный адрес. В этом случае результатом работы утилиты будет список узлов, откликнувшихся на запрос. Откликнутся все узлы сети, IP-алрес. активные настояний  $\overline{\mathbf{R}}$ момент  $\overline{M}$ имеюшие соответствующий указанной маске.

### tcpdump

Одним из мощных средств анализа всей сетевой активности является утилита tcpdump. Она переводит сетевой интерфейс в режим приема всех пакетов (promiscuous) и выводит информацию на переключение возможно экран. B Linux такое ТОЛЬКО ЛЛЯ суперпользователя, то есть для полноценного использования tcpdump необходимо зарегистрироваться под пользователем root. На других системах требования немного другие и они представлены  $\mathbf{B}$ документации к tcpdump.

tcpdump следующий: tcpdump командной строки Синтаксис  $[$ <onции...> $]$  <выражение фильтра>

Наиболее используемые опции tcpdump:

 $-c$  < число пакетов>

Сколько пакетов считать. После считывания последнего пакета. tcpdump завершает

работу. Например, «tcpdump -c  $50$ » считывает только 50 пакетов. Если этот параметр не указывается, то будут считываться все пакеты, пока работа tcpdump не будет завершена комбинацией клавиш  $Ctrl+C$ .

### $-i$   $\leq$ *u*Hmep $\phi$ eŭc $>$

На каком интерфейсе осуществлять съем информации. Например, «tcpdump -i ethl» осуществляет съем данных на втором ethernetинтерфейсе eth1. Данная опция полезна, когда на используемом компьютере имеются 2 и более сетевых карт.

 $-s \leq uucno$  байт>

Сколько байт начала каждого пакета считывать. По умолчанию значение 68 байт. Этого хватать используется лолжно ЛЛЯ расшифровки **ИЗ** большинства данных заголовков пакетов протоколов, однако может возникнуть необходимость использовать большее значение.

 $-w \leq u$ мя файла>

Записывать содержимое пакетов в файл. Полезно для съема неурочное время или при больших объемах информации  $\, {\bf B}$ передаваемой информации.

 $-r \leq$ имя файла>

Анализ информации записанной с помощью опции -w.

<выражение фильтра> позволяет отсеивать ЯВНО ненужную информацию, захватывая лишь пакеты, которые удовлетворяют условиям этого выражения. Полный синтаксис выражений можно найти в документации по tcpdump.

Пример: host tcpdump tcpdump: 192.168.3.255 listening on eth0<br>12:23:19.493594 809-01.comp.chelcom.ru.netbios-ns>192.168.3.255.netbios-

#### ns: >>NBT UDP PACKET(137): QUERY; REQUEST; BROADCAST

На экран выведены IP-адрес (или имя) отправителя пакета, через точку указывается порт. После знака ">" указывается получатель пакета (или его имя) и также порт. Затем будет идти либо сразу служебная информация идущая в пакете, либо протокол. В служебной информации может быть указано либо состояние флагов в пакете, либо расшифрованная информация.

Реакция tcpdump на попытку подключения к закрытому порту 23/tcp:

21:56:14.381091 IP 192.168.56.1.54040 > 192.168.56.33.23: Flags [S], seq 2956835311, win 5840, options [mss 1460,sackOK,TS val 5164501 ecr 0,nop,wscale 7], length 0 21:56:14.381688 IP 192.168.56.33.23 > 192.168.56.1.54040: Flags [R.],

seq 0, ack 2956835312, win 0, length 0

В данном примере с системы 192.168.56.1 делается попытка подключится к несуществующему TCP-сервису на узле 192.168.56.33. Удаленная система реагирует отправкой сегмента с установленным флагом RST (сброса соединения).

Перед завершением работы tcpdump печатает статистику работы: количество перехваченных, полученных фильтром и отброшенных ядром пакетов:

4 packets captured 4 packets received by filter 0 packets dropped by kernel

## **ЗАДАНИЕ**

### **Конфигурирование портов и работа с таблицей коммутации.**

1. Изучите раздел «Port Configuration» коммутатора DES-3200- 28.

2. Постройте топологию сети, показанную на рисунке 10.

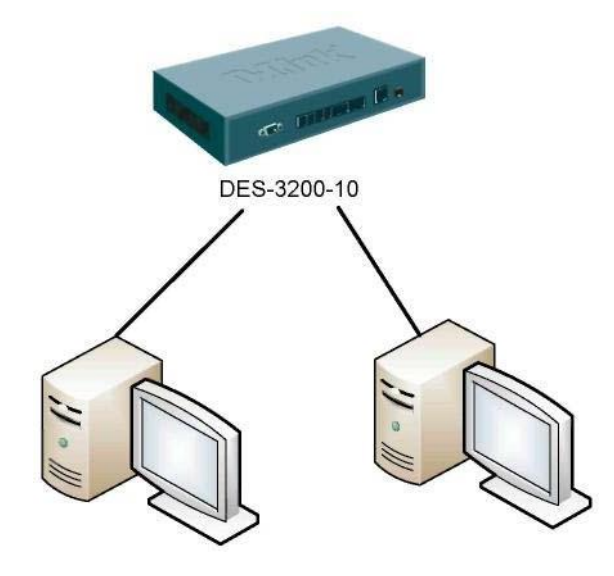

Рисунок 10 - Топология коммутируемой сети.

 3. Выключите один из портов коммутатора, к которому подключен один из компьютеров.

 4. Попробуйте осуществить взаимодействие компьютеров. Сделайте выводы на основе полученного результата.

5. Изучите раздел «Port Mirroring» коммутатора DES-3200-10.

 6. Настройте на коммутаторе зеркало для любого из портов, к которому подключен один из компьютеров.

 7. Запустите на машинах, подключенных к порту-источнику и порту-приемнику (зеркалу), утилиту tcpdump. Активизируйте сетевую активность. Сравните результаты работы утилит на обеих машинах. Сбросьте настройки коммутатора в фабричные и перезагрузите его.

## **КОНТРОЛЬНЫЕ ВОПРОСЫ**

1. Назовите протоколы передачи файлов?

2. Назовите основные этапы закачки файлов на файловый сервер?

3. Каково назначение FTP-сервера?

4. Каким образом производится настройка vsftpd?

5. Каково назначение сетевого протокола SSH?

6. Какие основные параметры рекомендуется менять при настройки SSH с точки зрения его безопасности и почему?

# **СПИСОК ИНФОРМАЦИОННЫХ ИСТОЧНИКОВ**

1. Сергеев А.Н. Основы локальных компьютерных сетей [Текст]/ А.Н. Сергеев, Изд.: «Лань», 2016. 184 с.

2. Безопасность сетей. [Электронный ресурс]: / Internet. http://www.intuit.ru/department/security/netsec/10/netsec\_10.html (22.10.17).

3. Администрирование управляемых коммутаторов. [Электронный ресурс]: / Internet. - [http://sgu.ru/sites/default/files/method\\_info/2016/administrirovanie\\_upravlya](http://sgu.ru/sites/default/files/method_info/2016/administrirovanie_upravlyaemyh_kommutatorov_ch3_0.pdf) [emyh\\_kommutatorov\\_ch3\\_0.pdf](http://sgu.ru/sites/default/files/method_info/2016/administrirovanie_upravlyaemyh_kommutatorov_ch3_0.pdf) (22.10.17).